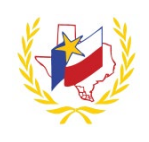

## **How To Create a New User Account on Professional Development**

To Create a New User Account:

- 1. Go to **McAllen's Website** (http://www.mcallenisd.org/)
- 2. Click on "**Staff**" "**Rapid Identity"**
- 3. Select "**Professional Development**"
- 4. Click on **\*\*** New User (top right hand side of the page)

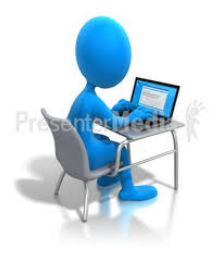

5. **New User Account** Profile appears. Complete the profile.

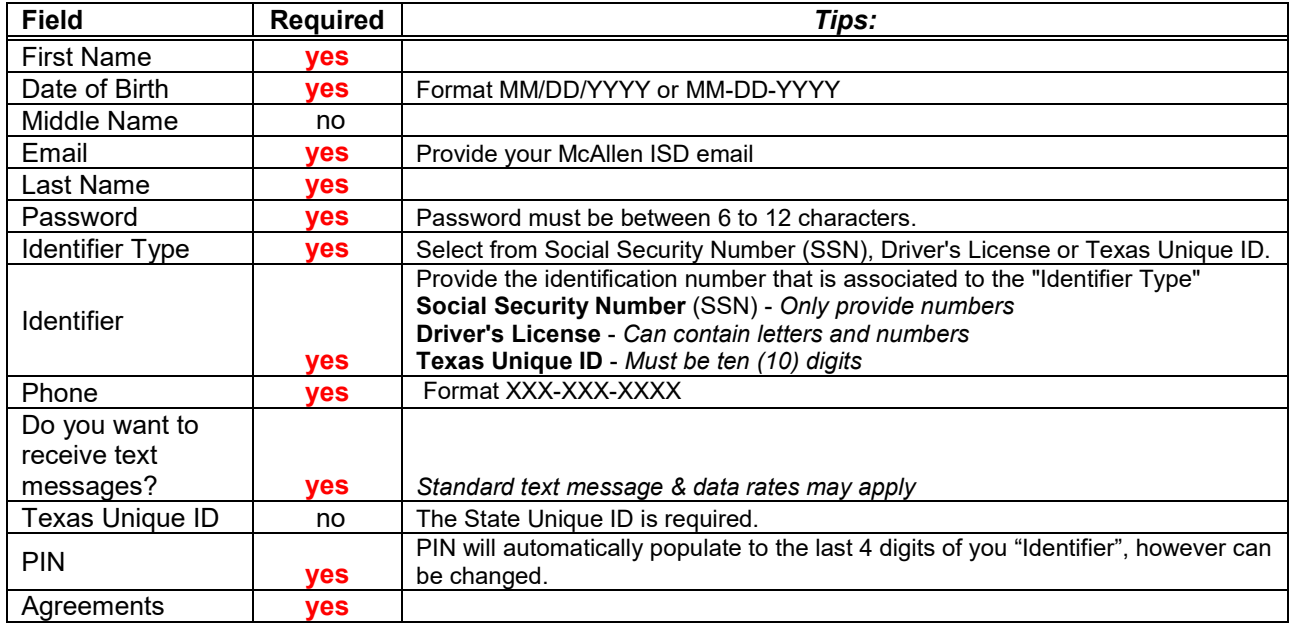

**Create Account** 

*A "User Profile" message will display for creating an account with Region One ESC's Professional Development System. Click on Update Profile to complete the Extended Profile \*\* This must be completed before registering for a workshop*

*6.* **Extended Profile** appears. Complete the profile.

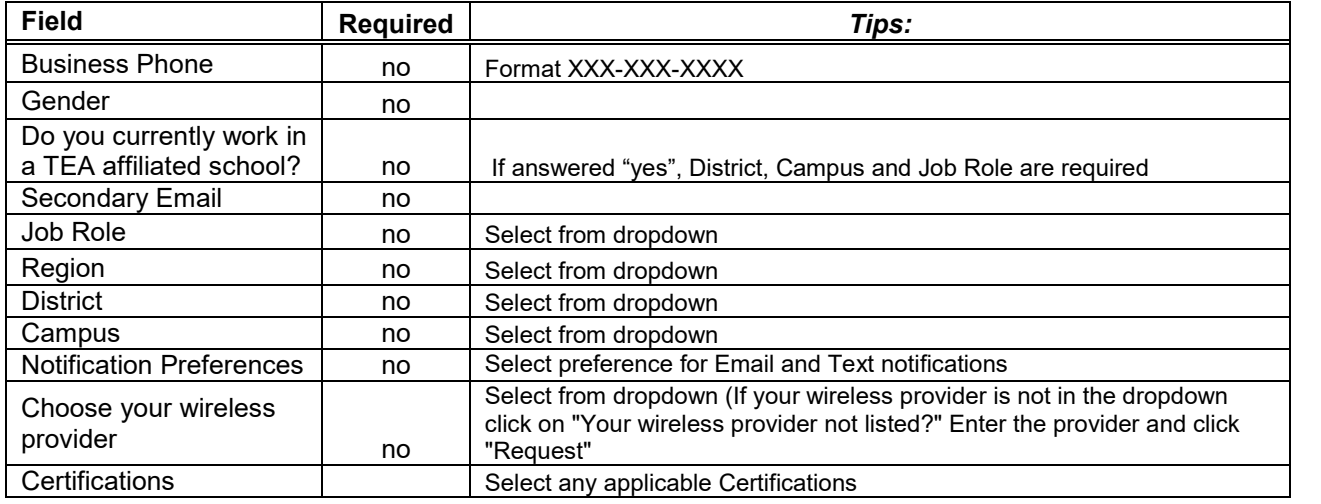

**Save Profile** 

The Professional Development account is created, and you can now register for a workshop! **Reminder:** To successfully logout, click on "Welcome *Name",* and Logout.